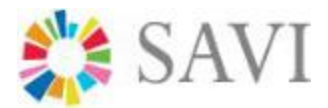

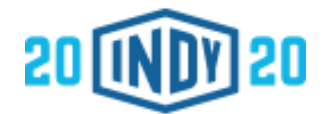

# IndyVitals User Guide

[https://indyvitals.org](https://indyvitals.org/)

## **Contents**

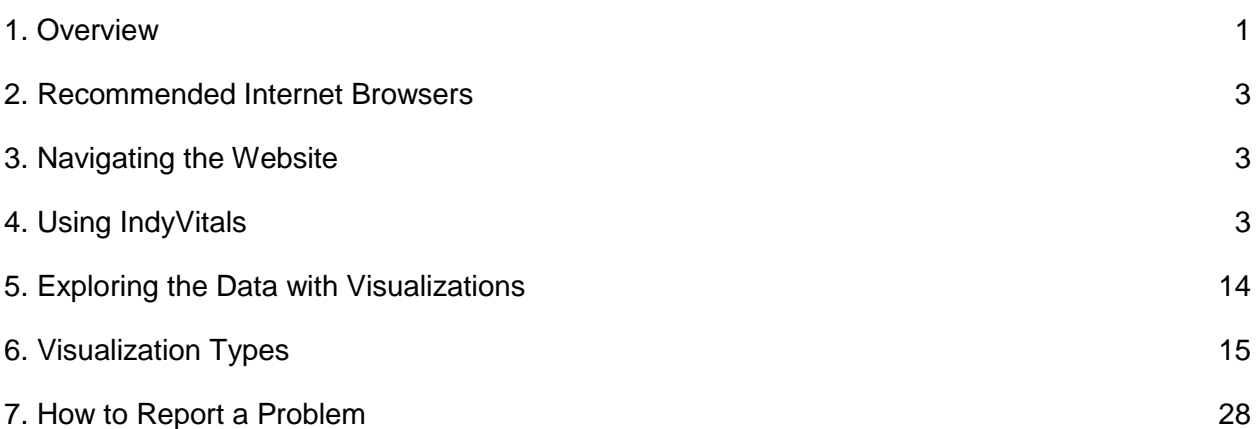

## <span id="page-0-0"></span>1. Overview

Developed by the Polis Center for Plan2020, IndyVitals tracks the community-level indicators that Plan2020 hopes to affect. This tool promotes the coordination of efforts to address needs specific to a given community, and may facilitate the decentralization of community planning efforts.

IndyVitals is updated continuously for neighborhoods in Marion County. In addition to demographics and overview statistics, the tool reports on several indicators the following assessment categories:

- Overall
- Built Environment
- Economy and Jobs
- Education
- Equity and Empowerment
- Health and Safety
- Natural Systems

Each indicator is sorted into one of the categories above. Viewing these indicators will help you

- Track how the neighborhood has improved or worsened over time.
	- $\circ$  Color coded arrows tell you how the neighborhood has changed from the baseline year
- Determine how the neighborhood compares to other neighborhoods.
	- o Ranks indicate how the neighborhood compares to the other 98 neighborhoods in Marion County
- View differences between the neighborhood and other geographies.
	- o Color coded boxes indicate the difference between the value for the neighborhood, the city, county, and state.
- Drilldown to population categories (when available).
	- o Drilldown categories include race/ethnicity, gender, poverty status, educational attainment, school type, and housing tenure.

In addition to the overview, you can view individual visualizations for each indicator. Each indicator may have different visualizations. These include:

- Time trends: a line graph that shows how the area has changed over time compared to other geographies, or how different populations compare to each other over time.
- Bar graphs: compares multiple drill down factors or geographies.
- Maps: maps show the distribution of values for a given indicator for each neighborhood in the county.
- Rank tables: these tables show the numbers behind the visualization for the latest data year, with relative ranks for each of the neighborhoods.
- About the Data: includes data definitions, why the data is important, known limitation, and data source information.
- Additional charts: when available, additional visualizations will provide greater detail for selected indicators.

# <span id="page-2-0"></span>2. Recommended Internet Browsers

IndyVitals works best in Internet Explorer (version 8 and higher), Google Chrome, and Mozilla Firefox.

# <span id="page-2-1"></span>3. Navigating the Website

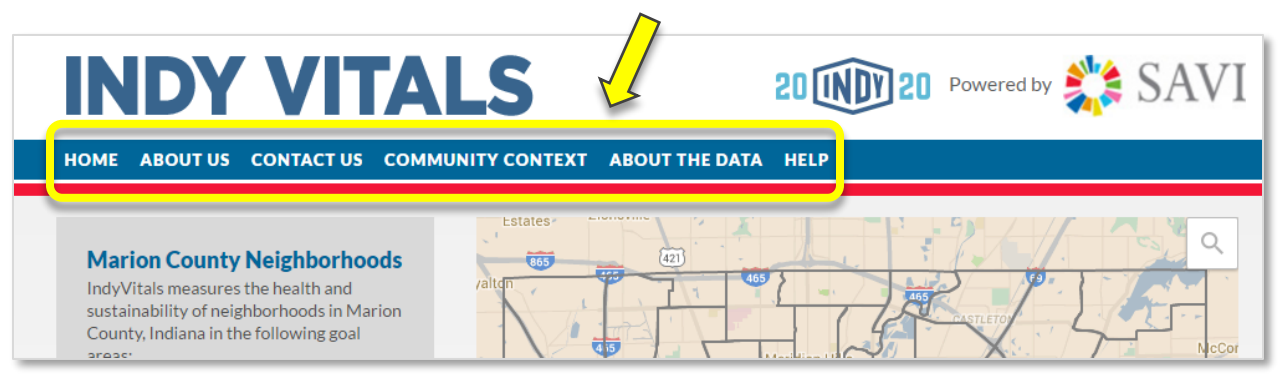

**Home:** This page allows you to select one of the 99 neighborhoods in Marion County. **About Us:** This section describes Plan2020 – a public, private, and philanthropic coalition led by the Greater Indianapolis Progress Committee and the City of Indianapolis Department of Metropolitan Development. It also provides some information about IndyVitals – a web-based tracking system used to determine community needs and to promote coordination for addressing those needs.

**Contact Us:** Information on how to contact Plan2020 and resources to refer technical questions about the tool.

**Community Context:** This section explains the purpose and overall goal of IndyVitals and its commitment to facilitate collective impact at the community level.

**About the Data:** Learn about the selection process for determining the indicators and how the neighborhoods used by IndyVitals are defined. Here you can also find information on calculations and methodologies for each indicator.

**Help:** Access the help file (this document).

## <span id="page-2-2"></span>4. Using IndyVitals

This section is a step-by-step guide on using IndyVitals and interpreting the data.

#### 4.1 Selecting a Neighborhood

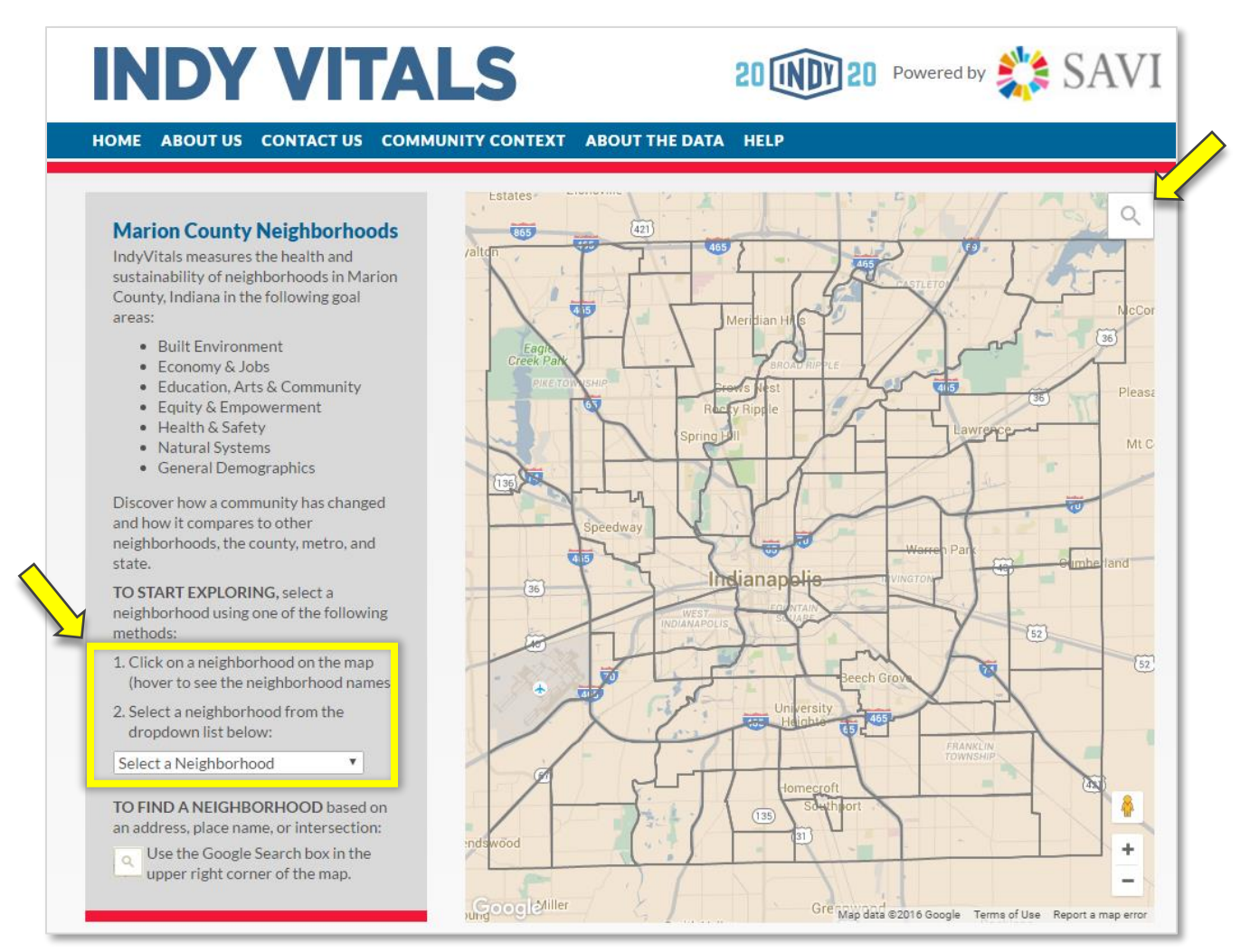

Follow these steps to select the neighborhood you wish to evaluate. You can

- Click on an area in the map to select a neighborhood,
- Use the dropdown menu to select one of the 99 neighborhoods, or
- Use the  $\frac{|\mathbb{Q}|}{|\mathbb{Q}|}$  icon in the top right corner of the map to search by address.

After you make your selection, you will automatically be taken to the neighborhood dashboard.

You may only evaluate one neighborhood at a time. To return to this page at any time, click **Home** in the navigation banner.

### 4.2 Neighborhood Dashboard

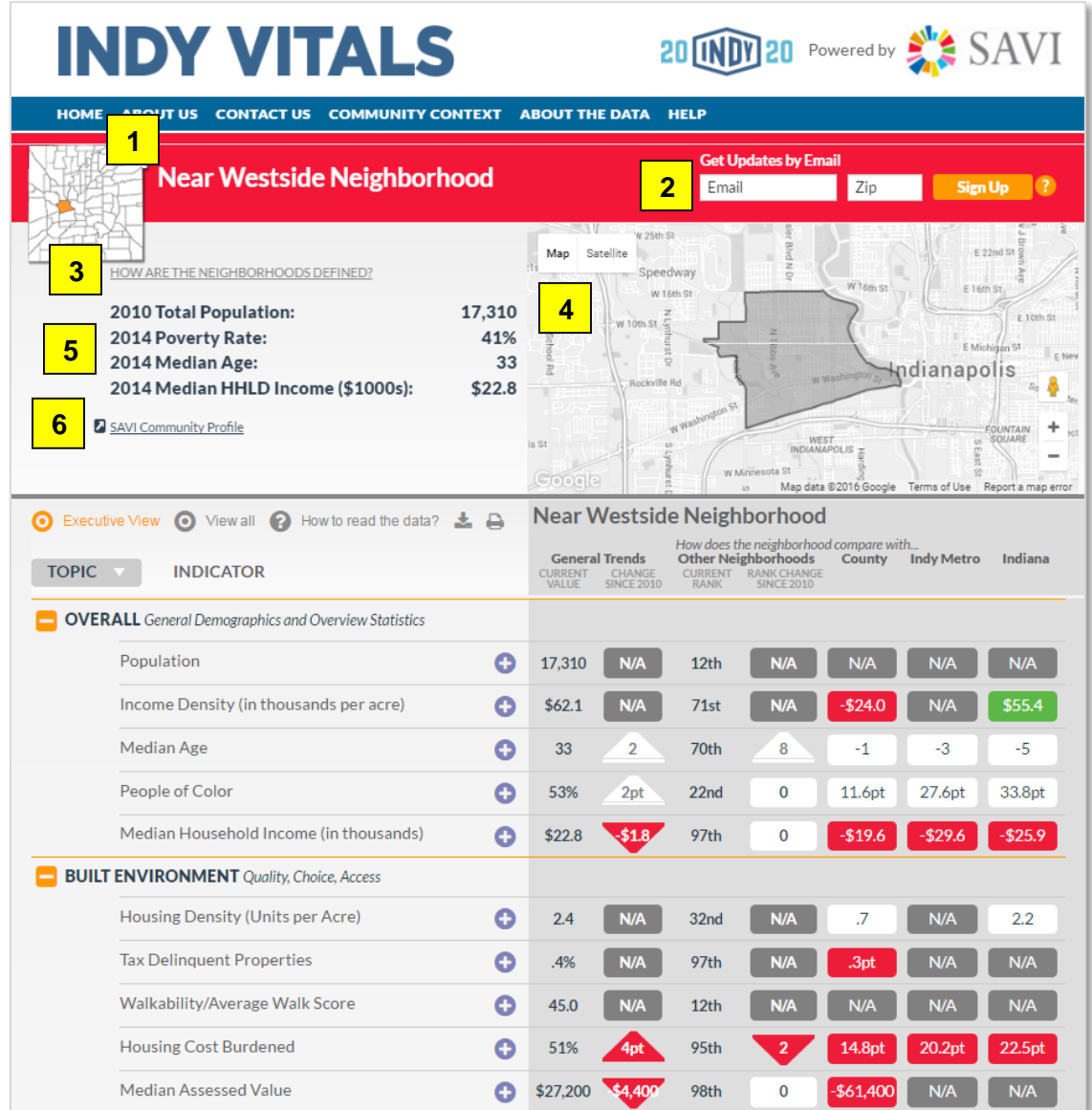

Follow the numbers on the image above to learn more about the content of the dashboard.

**1:** This is the name of the neighborhood you selected on the Home page. To change the neighborhood you wish to evaluate at any time, return to the Home page.

**2:** Use this form to receive emails about IndyVitals updates.

**3:** For information on how neighborhoods are defined, follow this link.

**4:** The map shows the location of your selected neighborhood. Use the (+) and (-) buttons in the bottom right corner to zoom.

**5:** This section provides some quick demographic facts about the community you selected. Data

is given from the most recent data year for each indicator.

**6:** Follow this link to SAVI's more detailed community profile for this neighborhood

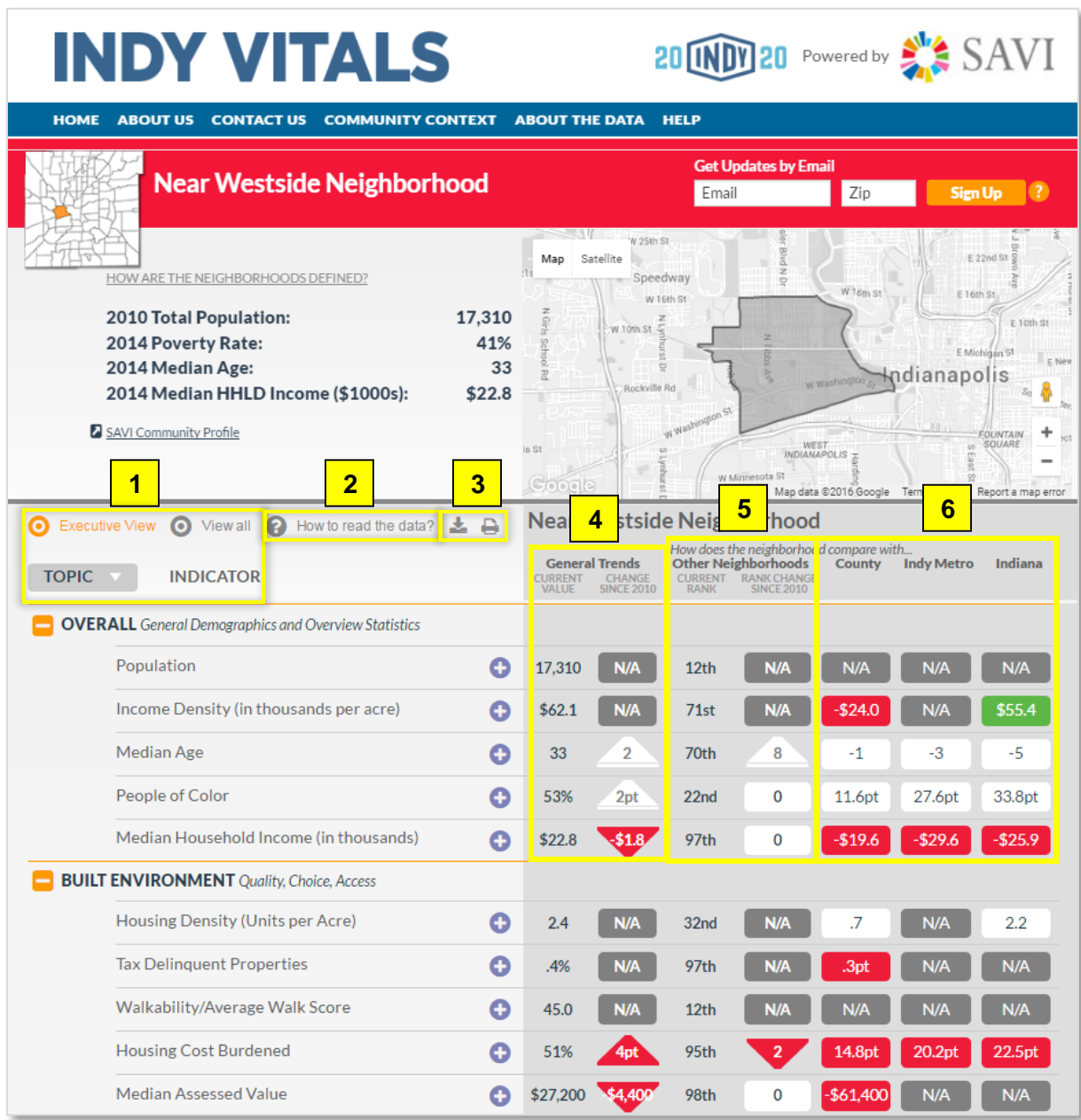

Follow the number on the image above to learn more about the content of the dashboard.

**1:** These links and buttons toggle views of the dashboard. Executive View shows only selected indicators, while View All lists all indicators tracked by IndyVitals. The Topic dropdown allows you to jump directly to a topic section. Topic sections include Overall, Built Environment,

Economy and Jobs, Education, Equity and Empowerment, Health and Safety, and Natural Systems.

**2:** Follow this link for information on how to read the dashboard, including what the colors and arrows indicate as well as how differences are calculated. The document you're reading contains an explanation of the topics covered there.

**3:** Use these buttons to download the indicator catalog (example included in section 4.3 below) or print a screenshot of your neighborhood's dashboard.

**4:** These two columns show the current value for each indicator and the change from the baseline year (2010).

**5:** These columns compare the selected neighborhood to the other 98 neighborhoods in Marion County. These include a rank of the current value and the rank change since the baseline year (2010).

**6:** These three columns compare the selected neighborhood to the metro area, the county, and the state. Each number represents the difference in the value between the selected neighborhood and the other geography. These numbers are calculated by subtracting the indicator value for the larger geography from the indicator value for the neighborhood. For example, the median age in Near Westside is 33. To calculate the median age for Marion County using the above formula, solve for x in this equation:  $33-x = -1$ , so  $x = 34$ . To calculate median age for Indy Metro,  $33 - x = -3$ , so  $x = 36$ .

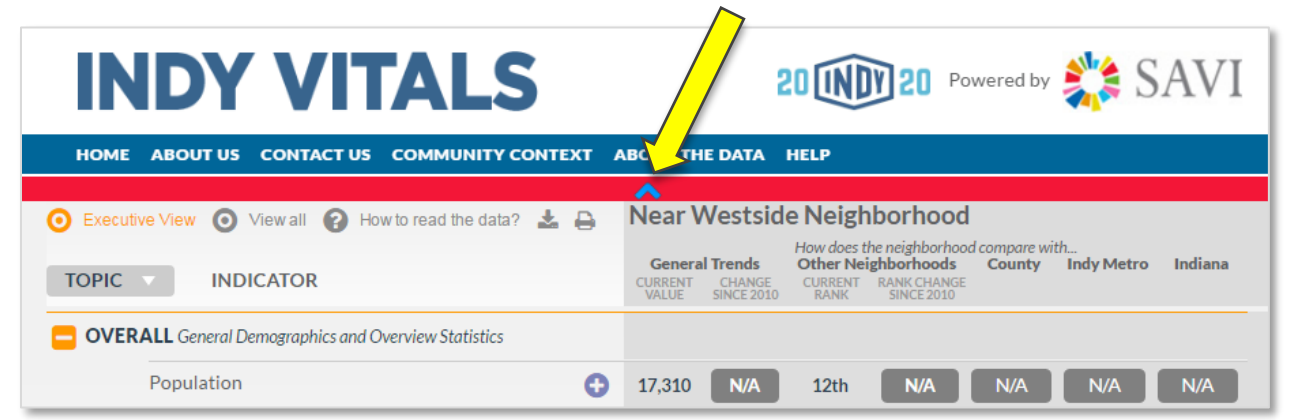

Scroll down the page to see each indicator and its value.

When you scroll down on the page, the top section collapses to make room for the indicator list. It is replaced by a red bar with a blue arrow inside. To display the top section once more, click the blue arrow.

## 4.3 Indicator Catalog

Below is the indicator catalog for IndyVitals 1.0. It includes each indicator, its geographies,

drilldown levels, and data years. Note, this table was last updated May 17, 2016.

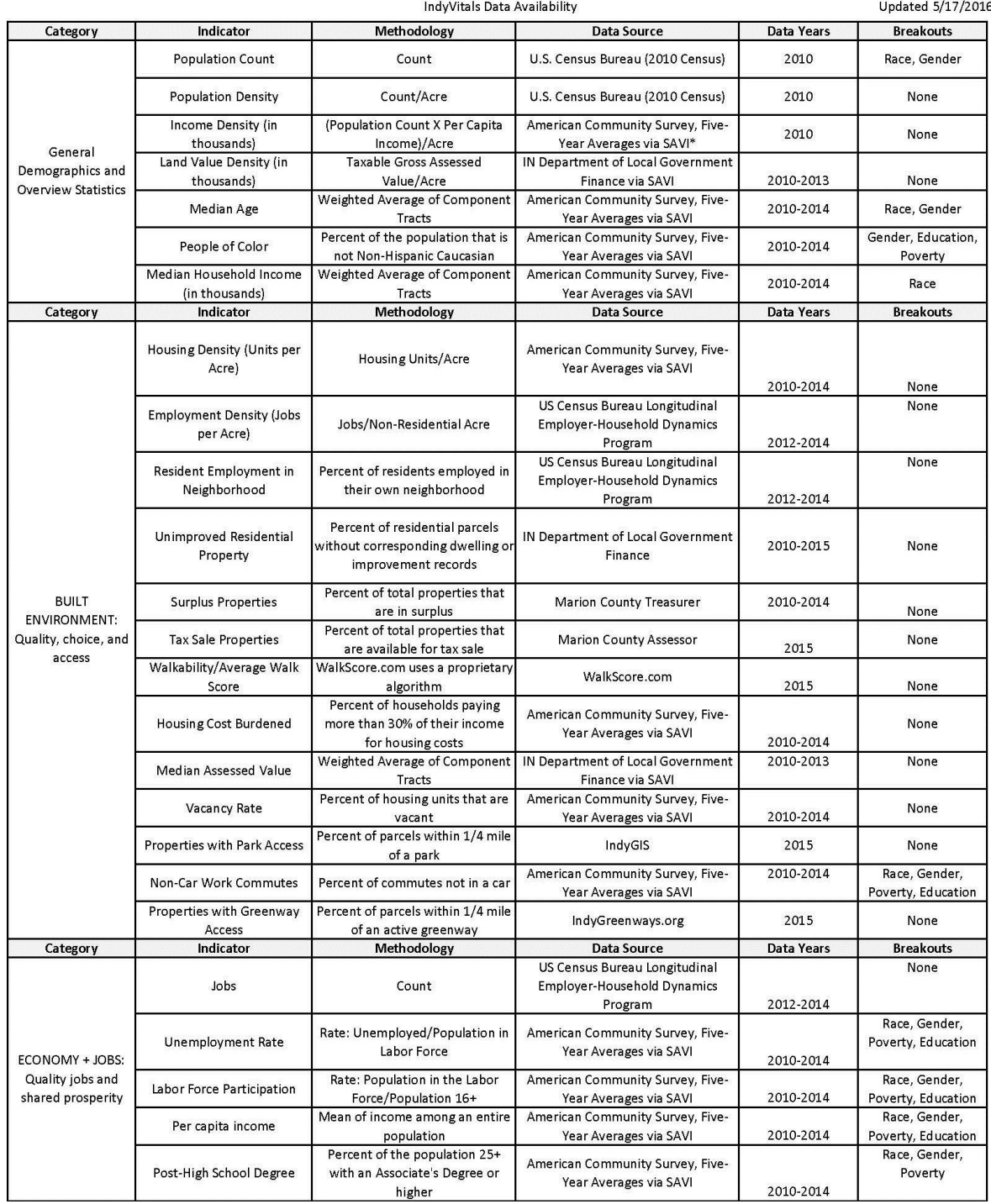

IndyVitals Data Availability

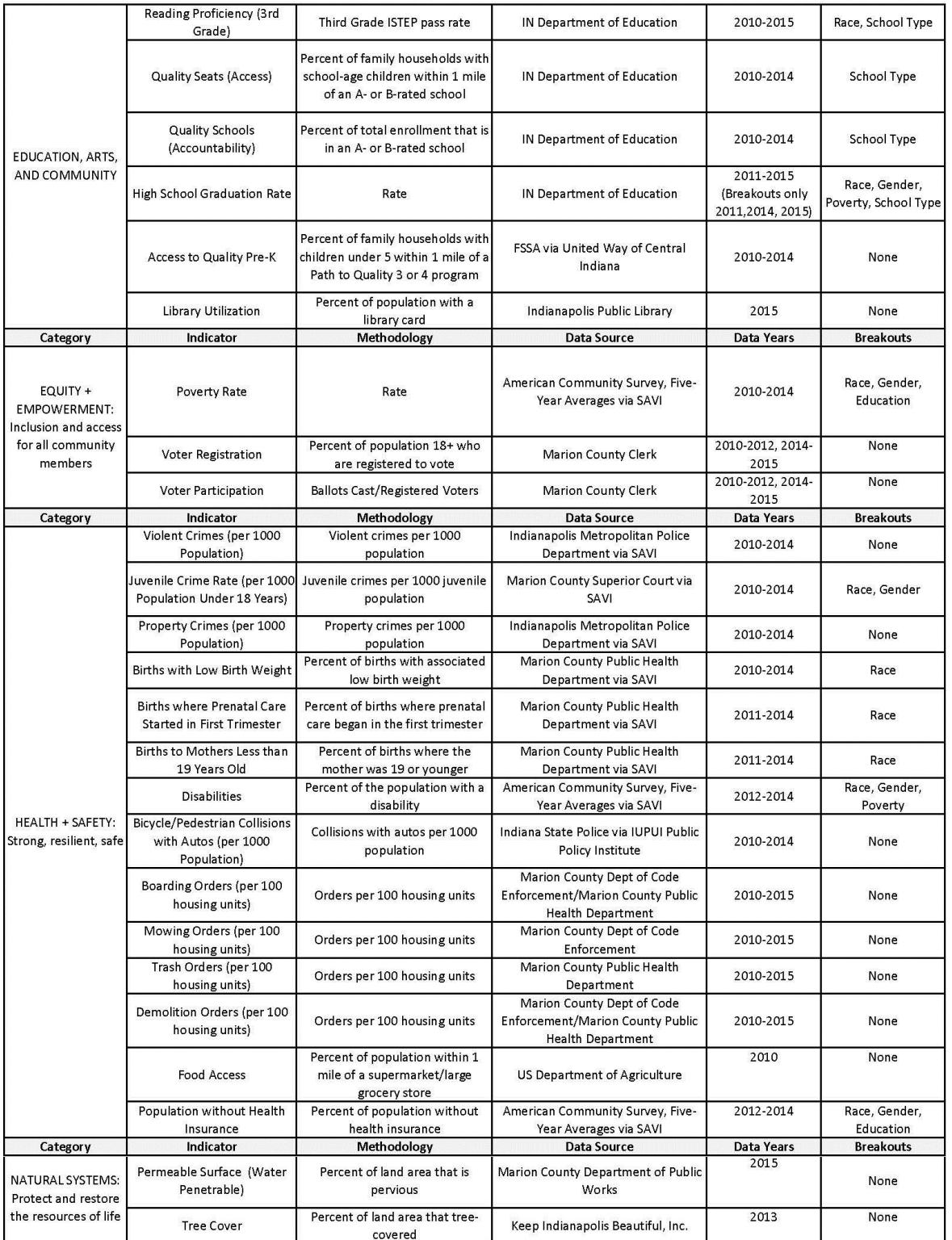

\*SAVI Community Information System: www.savi.org

Updated 5/17/2016

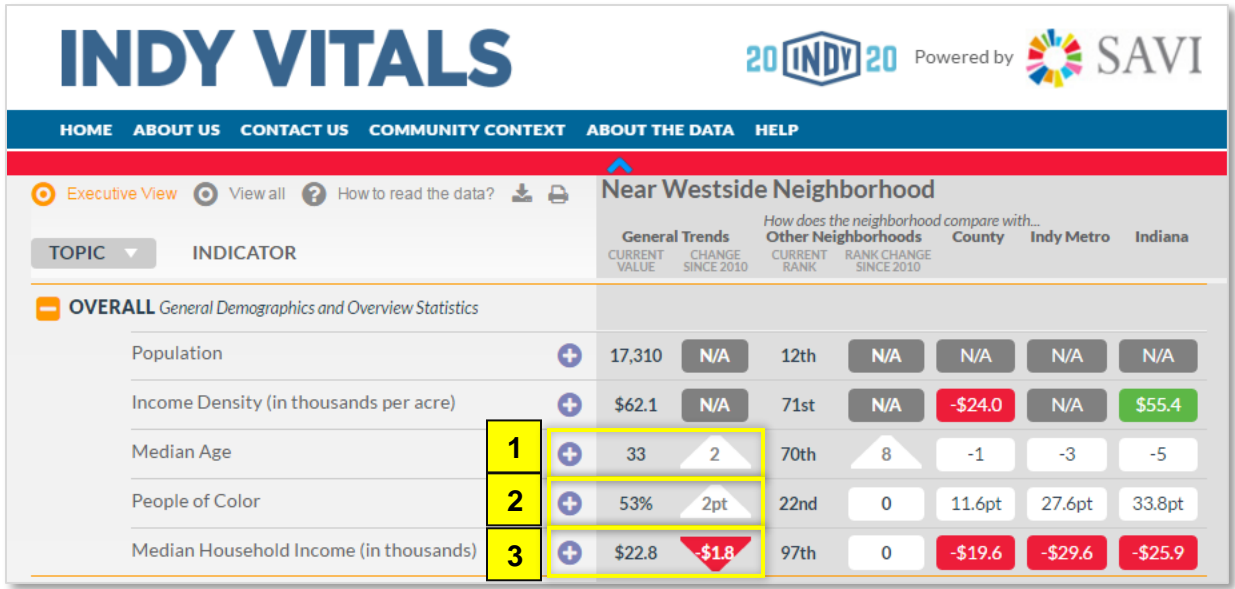

### 4.4 Interpreting the Data - Comparing to the Baseline Year

Each indicator has a value associated with it, as well as color coded triangles to indicate change over time. It is important to note that color and the direction of the triangles have different meanings. The color of the triangle denotes whether that change is positive, negative, or neutral within the context of the indicator, while the direction of the triangle indicates an increase or a decrease over time. Here are some examples of how to read these data:

**1:** The median age for Near Westside is 33. This is an increase of 2 years from 2010 when the median age was 31, so the triangle points up. The triangle is white because a change in median age is neither positive nor negative.

**2:** The percentage of people of color in Near Westside is 53%. This is up 2 percentage points from 2010 when the percentage of people of color was 51%, so the triangle points up. As with median age, a percent change in the population of people of color is neither positive nor negative, so the triangle is white.

**3:** Median household income for Near Westside is \$22,800. That represents a decrease of \$1,800 from 2010, so the triangle points down. The triangle is red because a decrease in median income is a negative change.

While the examples above are from the section titled "Overall" the interpretation remains the same for the other indicator sections.

It is important to note that, because 2010 is the selected baseline year, not all indicators will have data more recent than 2010. For these indicators, a grey box with "N/A" is used to represent the absence of that data. In some cases, such as with population, only 2010 data is available due to limitations in Census data.

### 4.5 Interpreting the Data - Comparing to Other Neighborhoods

Click on the View All button to see the full list of indicators.

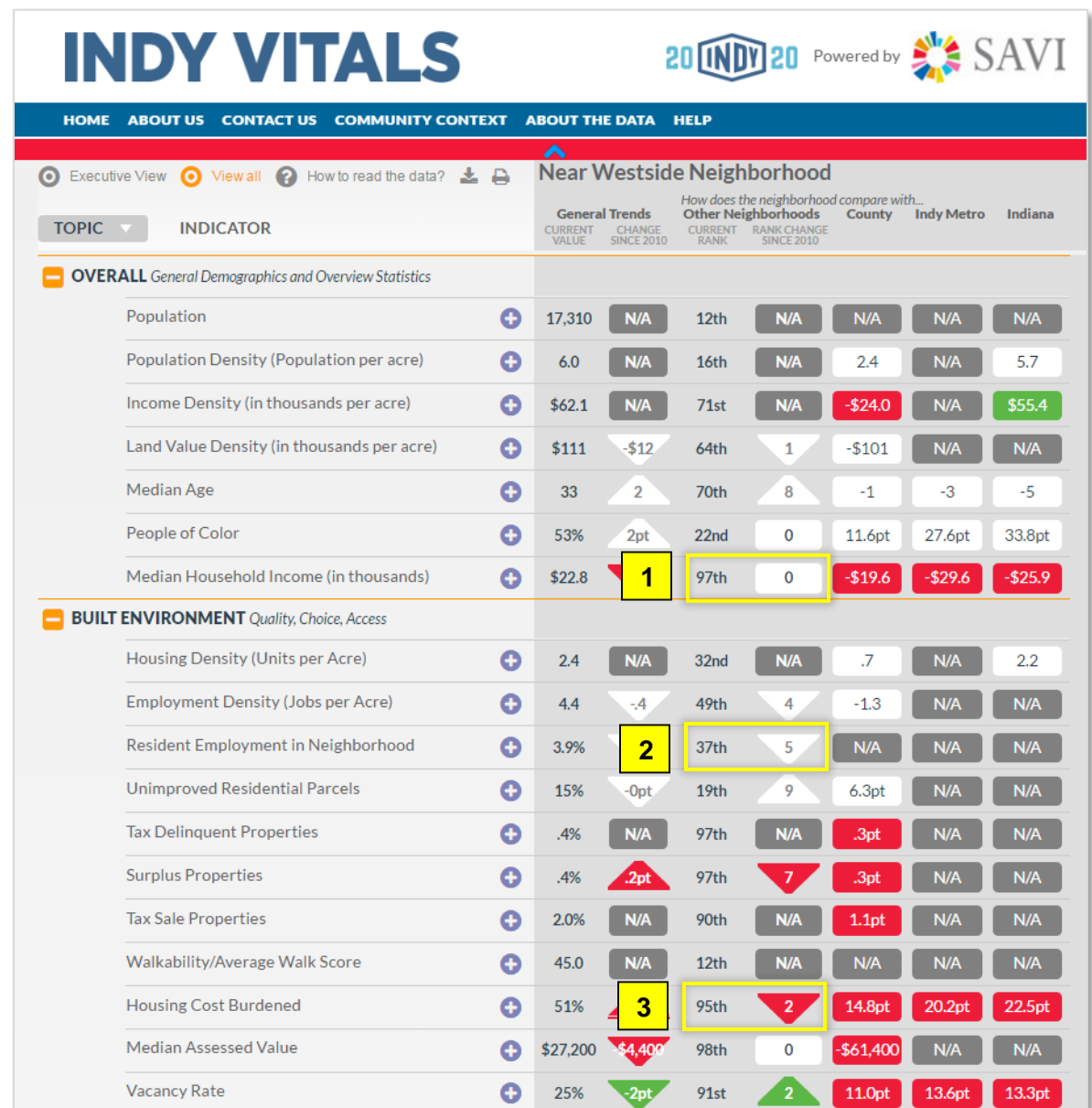

The indicators have relative ranks which allow you to see how the selected neighborhood compares to the other 98 neighborhoods in Marion County. For each indicator, the higher the rank, the better the neighborhood is performing for that indicator. Keep in mind that an increase in the value for the indicator can be either positive (as with median household income) or negative (as with unemployment). The highest rank is 1, the lowest is 99. Color coded triangles help indicate the change over time. Here are some examples of how to interpret the ranks using the image above:

**1:** For some indicators, the larger the value for the indicator, the better the rank. One example of this is median household income. A larger value for this indicator is preferred to a lower value. Therefore, the neighborhood with the highest median household income is ranked 1, while the neighborhood with the lowest is ranked 99. Near Westside has a median household income of \$22,800, for a rank of 97 out of 99 neighborhoods. This rank has not changed from 2010 (a movement of 0 rank positions) so rather than a triangle, the rank change column has the number 0 in a rectangle. Had this rank moved up or down, the number would be in a red or green triangle.

**2:** It is important to note that white triangles are used when a rank change is neither positive nor negative. Near Westside has a resident employment rate (the number of people who live and work within a single neighborhood) of 3.9%, ranking it 37 of 99. This rank has moved down 5 rank positions since 2010. However, a higher resident employment rate is not necessarily positive nor is it negative, so the triangle is white.

**3:** For some indicators, such as the percent of the population who are housing cost burdened (paying more than 30% of their income on housing), a large value for the indicator represents a lower, or worse rank. The neighborhood with the highest housing cost burden rate is ranked 99, while the neighborhood with the lowest rate is ranked 1. In Near Westside, the housing cost burden rate is 51%, ranking that neighborhood 95 out of 99. This represents a change of 2 rank positions spots (Near Westside moved down 2 spots since 2010). Because the rank worsened, the triangle is pointing down. Because that rank decrease means the neighborhood is doing worse than before, the triangle is red.

A quick way to remember this is that a decrease (worsening) **in rank** will be a downward pointing red triangle. An increase (improvement) in rank will be an upward pointing green triangle. This is true **for ranks only**.

## 4.6 Interpreting the Data - Comparing to Other Geographies

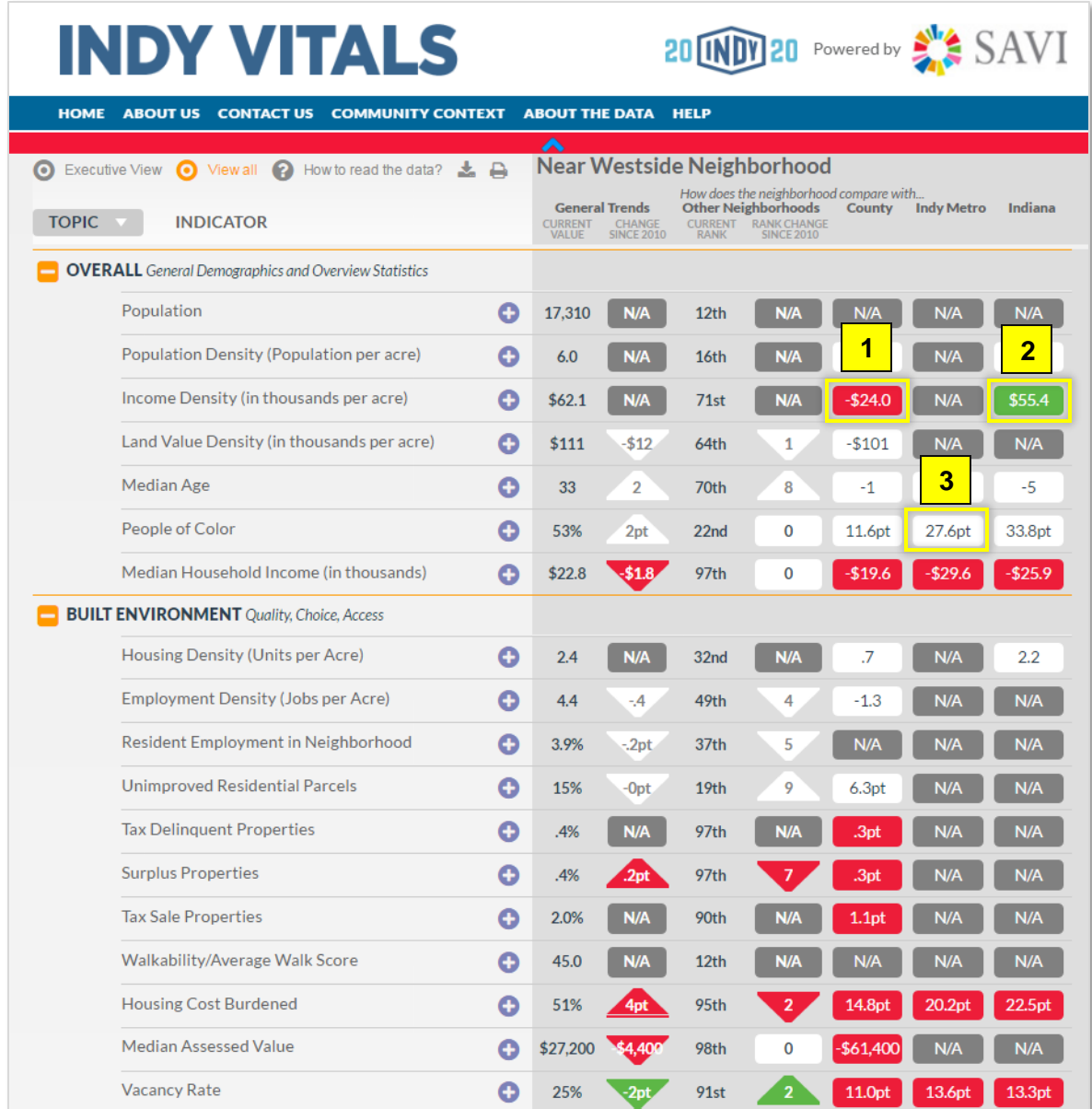

When comparing your selected neighborhood to other geographies, no triangles are used to indicate data change over time because only the latest data year is compared across geographies (because only one data year is used, no improvement over time can be determined). Below are some examples on how to interpret comparisons across geographies using the image above.

**1:** If the indicator value for the selected neighborhood is lower than the value for the other geography, the box will be colored red. In this example, income density in Near Westside is \$62,100, which is \$24,000 less per acre than Marion County. Because this difference is negative (the other geography is larger), the rectangle is red.

**2:** If the neighborhood is doing better than the other geography, the box will be colored green. Again, income density in Near Westside is \$62,100 per acre. This is \$55,400 more per acre than the state of Indiana. Because the neighborhood's value is larger, the rectangle is green. **3:** If the indicator is neutral (a higher value is neither positive nor negative, and a lower value is neither positive nor negative), then then indicator will be colored white. A (-) sign will indicate whether the value is higher or lower. In this example, Near Westside's population includes 53% people of color. This is 27.6% higher than the Indy Metro area, but since a higher or lower percentage of people of color is neither positive nor negative, the rectangle is white.

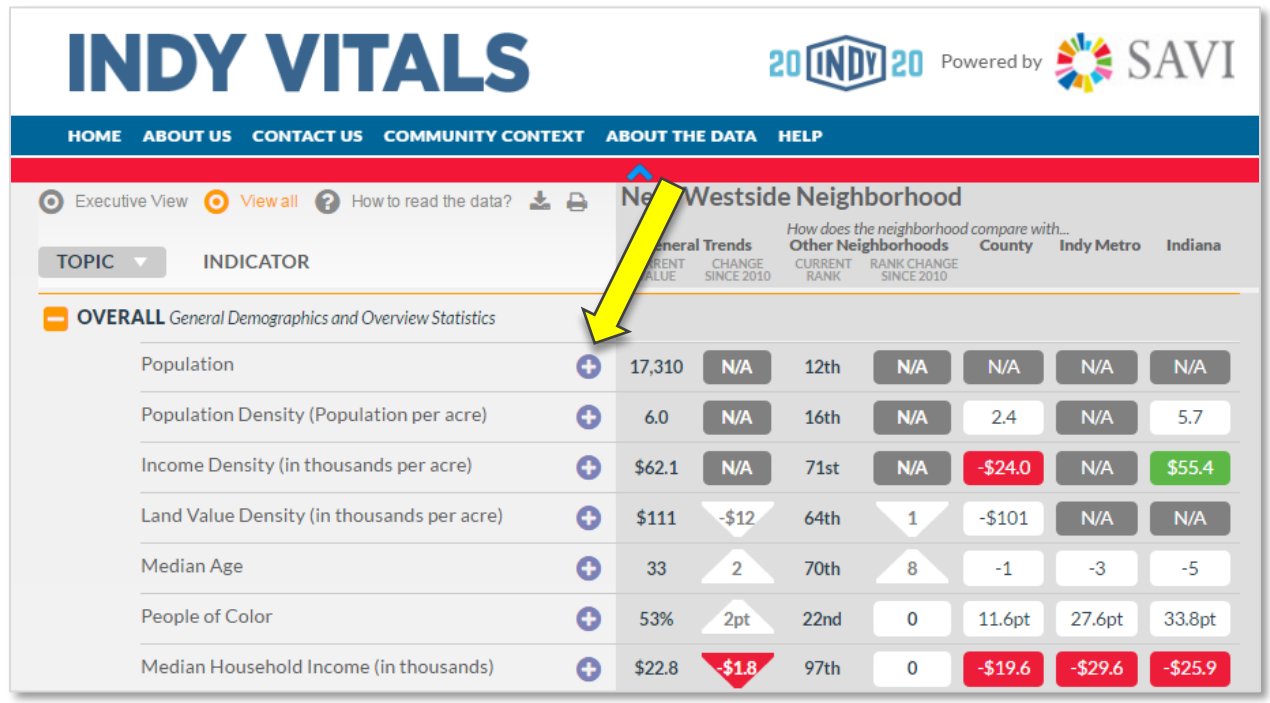

# <span id="page-13-0"></span>5. Exploring the Data with Visualizations

Clicking on the (+) sign next to an indicator name will open its visualizations. All visualizations are contained in a single window.

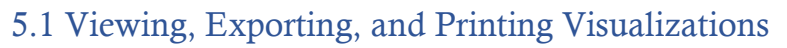

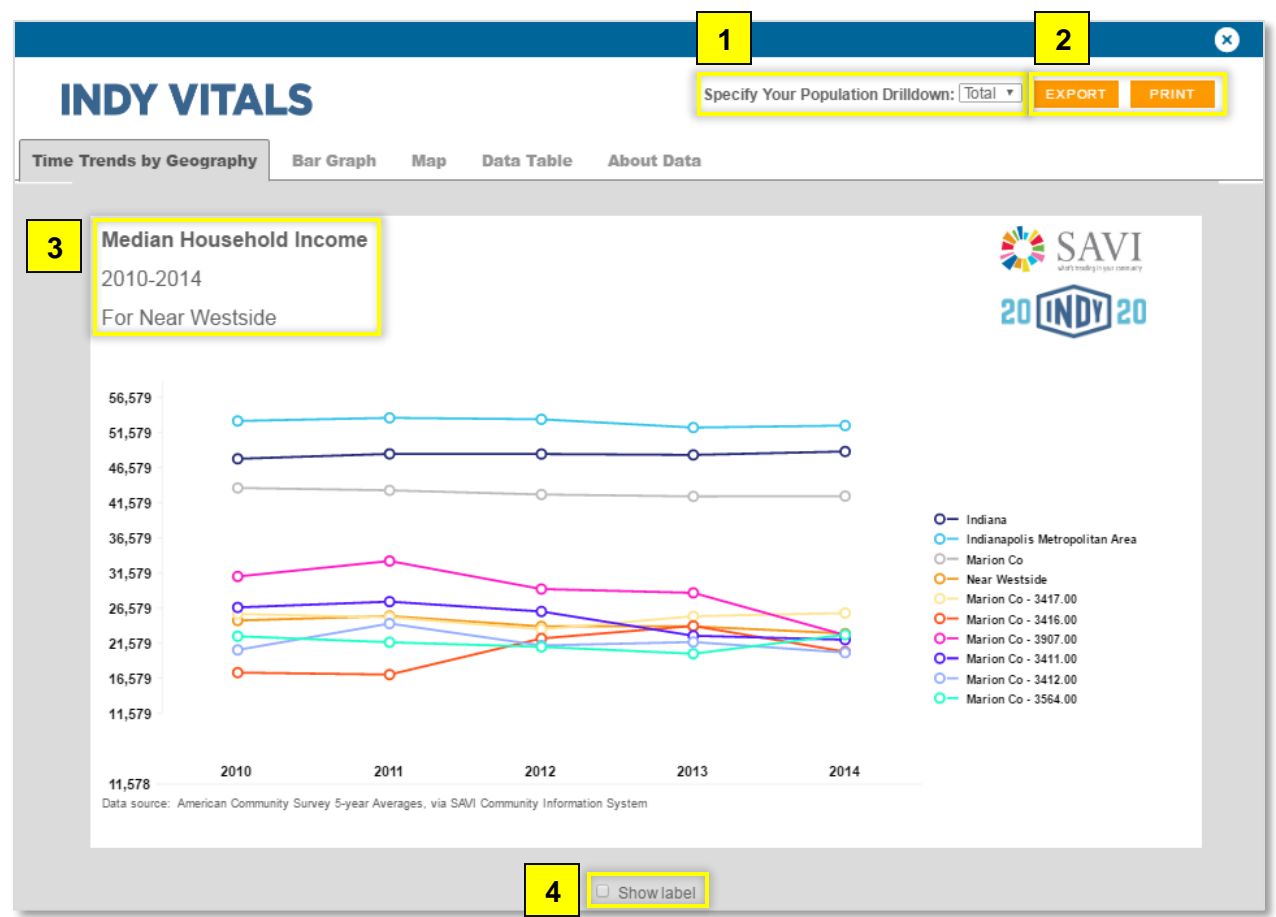

**1:** Some visualizations allow you to look at the indicator with specific drill downs. These drill downs include race, gender, educational attainment, poverty status, school type, and housing tenure type.

**2:** These two buttons allow you to export the visualization as an image or print it.

**3:** In this example, we are looking at Median Household Income for data years 2010 to 2014 for Near Westside. You can see this information in the title section of each visualization.

**4:** Clicking the box next to "Show label" at the bottom of the visualization will display the values for each data point.

## <span id="page-14-0"></span>6. Visualization Types

This section provides detail on each visualization type, how to read them, and where to find more information about the data. For the next several examples, we will be looking at different visualizations. These will be indicated for each example.

### 6.1 Line Graphs

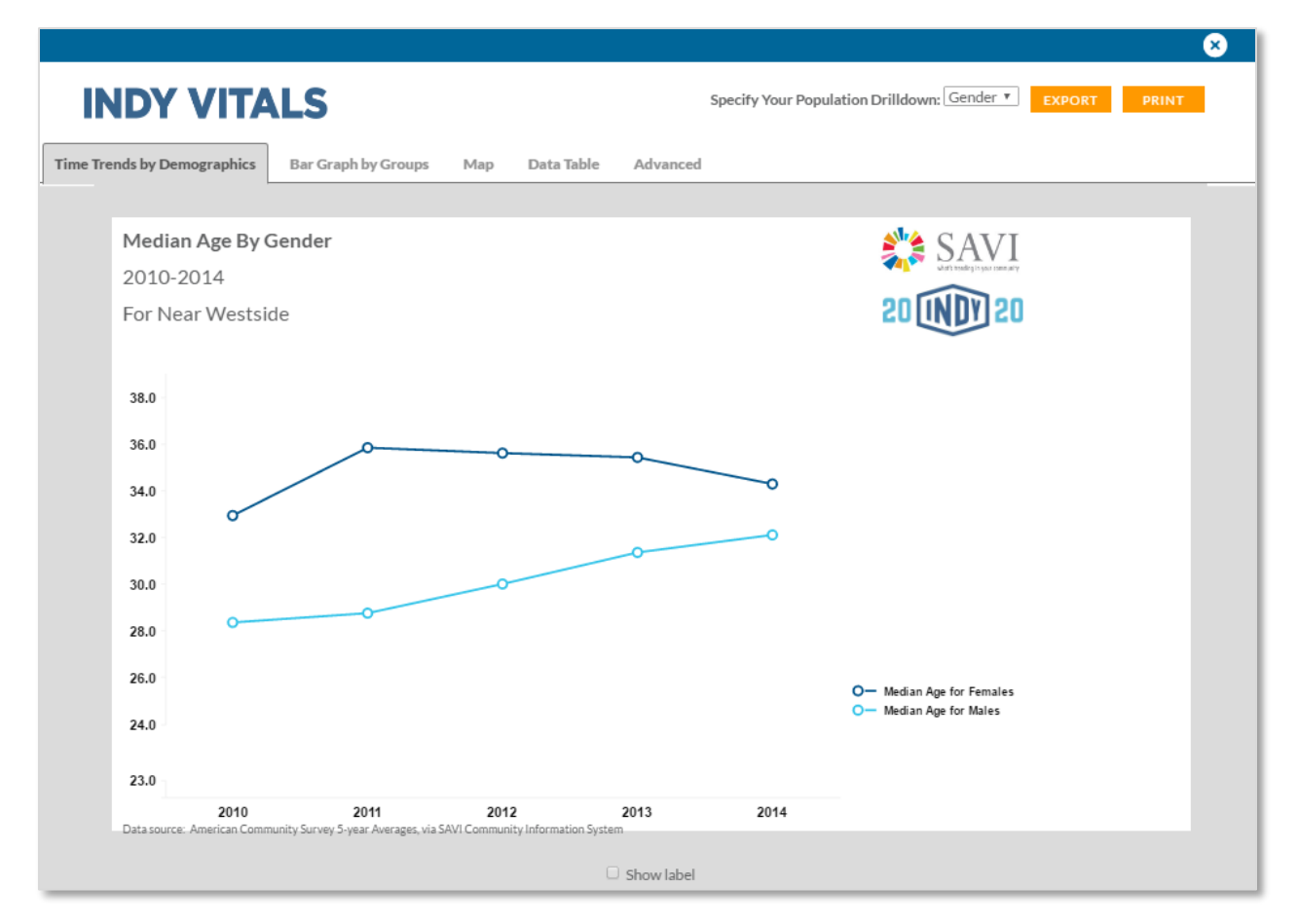

Line graphs are used to show time trends. These can be comparisons across geographies or between groups of people. In the example above, we are looking at median age by gender for Near Westside. Each line represents one gender. The X-axis shows age and the Y-axis shows data years. Hovering over each point will show the age associated with it. Selecting "Show label" will show data for each point on both lines.

#### 6.2 Bar Graphs

Bar graphs are used to compare a value at one point in time between geographies or groups of people. IndyVitals uses several bar graph types.

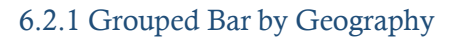

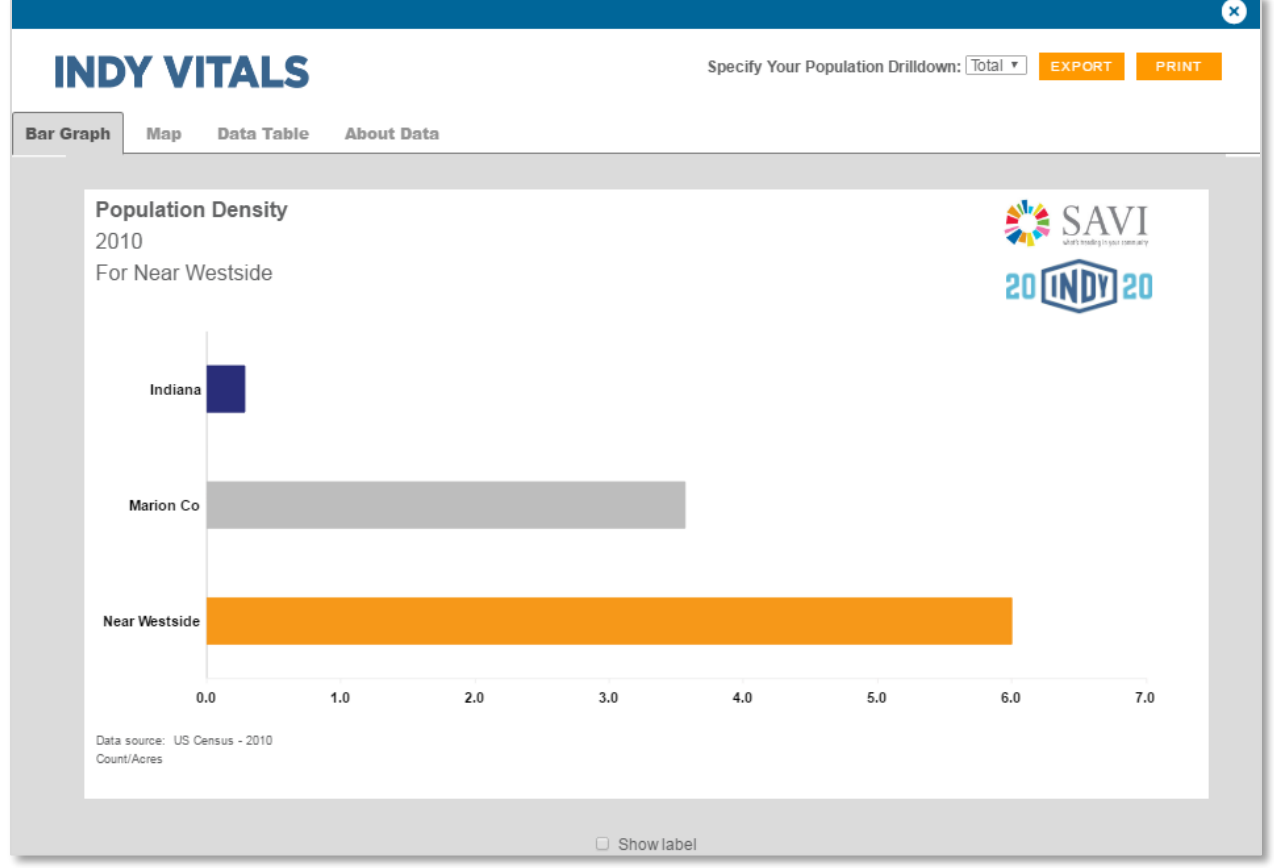

The above bar graph shows population density for several geographies. This allows you to investigate how the neighborhood you selected compares to the county, state, or metro area. Note that not all geographies are available for each indicator.

#### 6.2.2 Grouped Bar by Indicator

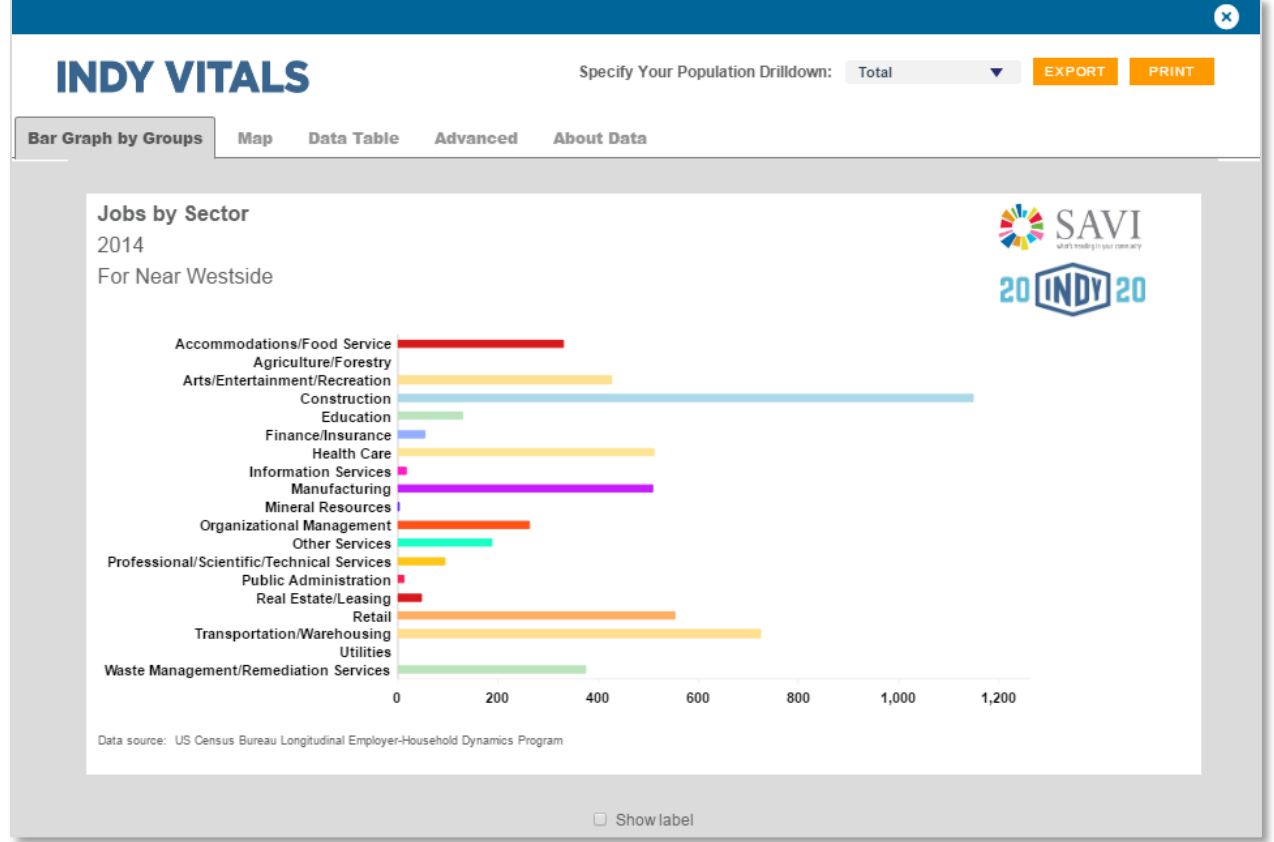

The above bar chart compares groups for a single indicator  $-$  in this case, jobs  $-$  for a single data year. These types of charts are useful for looking at how several types of the same indicator compare to one another for your selected neighborhood.

#### 6.2.3 Stacked Bar by Indicator

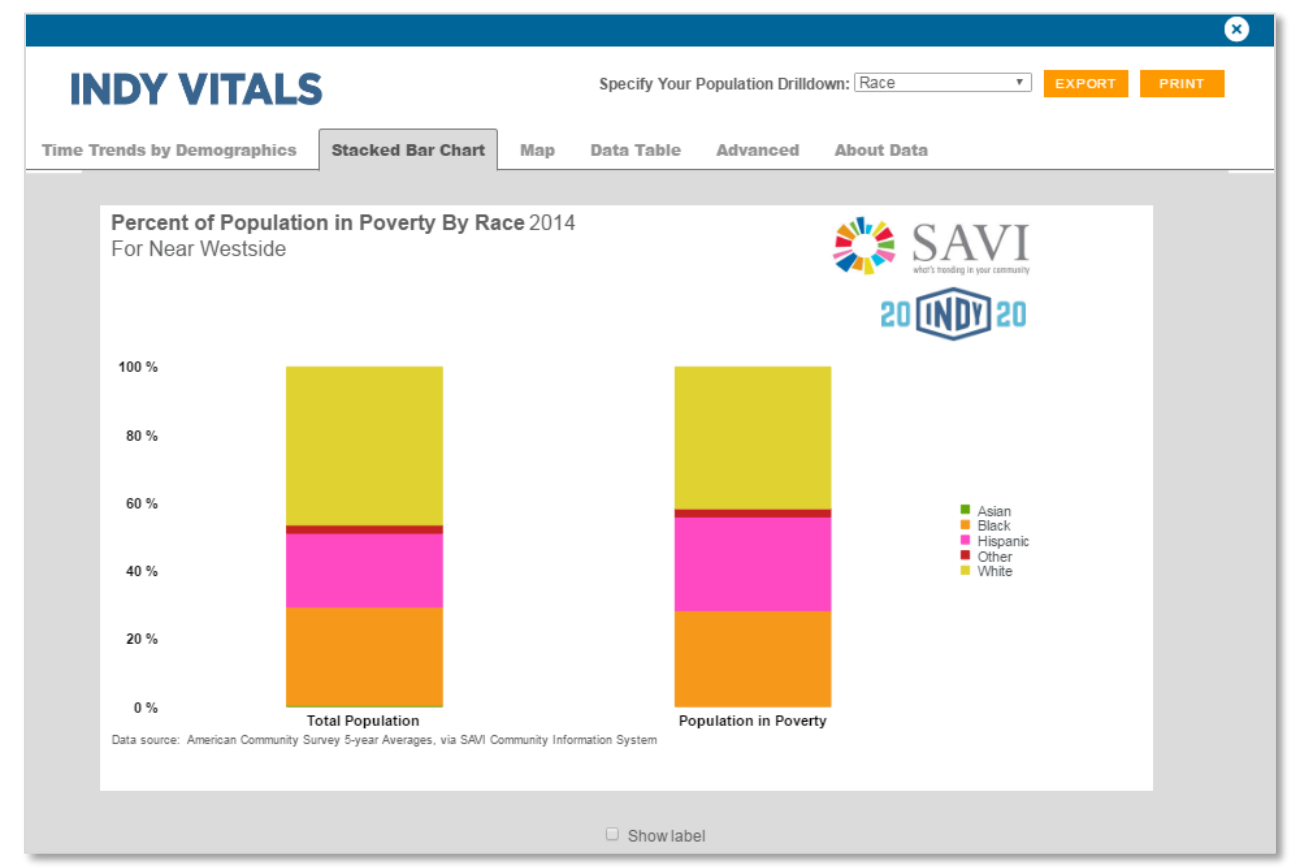

Stacked bar charts, like the one above, compare composition across a single indicator. This chart compares the racial composition of the total population for Near Westside in 2014 to the racial composition of the part of the population in poverty. This allows you to determine if some groups are disproportionately affected than others.

## 6.3 Data Tables

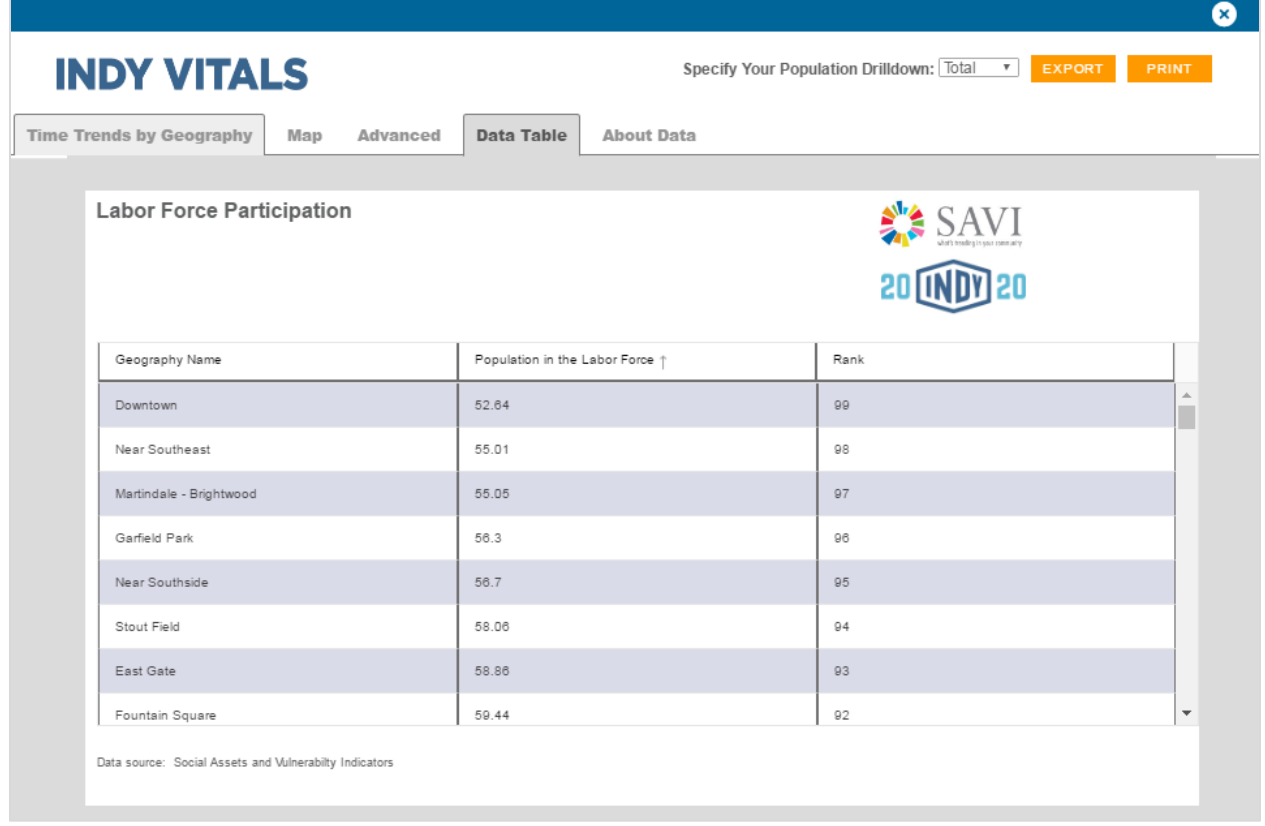

Data tables provide the numbers behind the visualizations, as well as ranks between neighborhoods for a given data year. Clicking any column heading once will sort that column ascending. Clicking it again will sort it descending. Clicking it a third time will return the column to its original sorting scheme. Scroll down the table to see each neighborhood, its value, and its rank.

The example above shows the percent of neighborhood labor force participation sorted ascending.

#### 6.4 Maps

Maps show variation for indicator values between all neighborhoods. These are useful to identify spatial patterns in the distribution of indicator values. IndyVitals uses three types of thematic maps which differ by their use of breaks in the data.

All maps default to a county view. You may zoom in and out using the (+) and (-) buttons on the bottom right corner of the map.

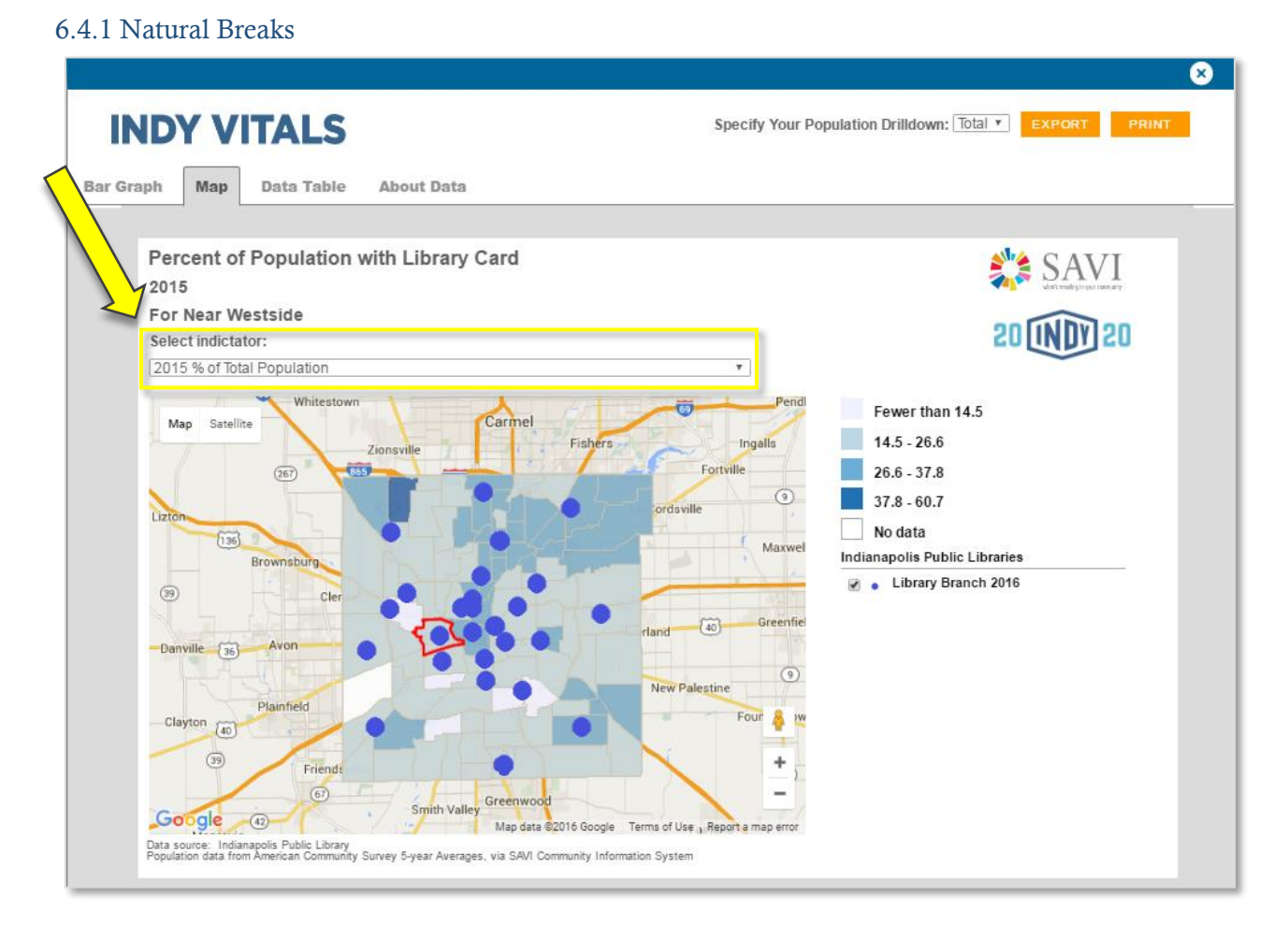

The map above shows the most common map on IndyVitals. These maps have 99 colored sections (each neighborhood is a section). The neighborhood you selected is outlined in red on the map. The color of each section corresponds to a certain data value. The legend on the right side of the map indicates the value. These groupings of values are defined by natural breaks in the data range and are different for each indicator. Natural breaks is an advanced statistical method that minimizes the variation within a group while maximizing the variation between groups. This creates a map depicting the naturally occuring groupings of data.

The map above also shows asset points, in this case public library locations. Some maps, like the one above, compare how the population uses a service (an asset). This example compares the percent of the population with an active public library card to the locations of public libraries in the metro area.

Some maps have multiple indicators or data years. Use the dropdown at the top of the map to view this indicator's other maps. Note that not all indicators have multiple views available.

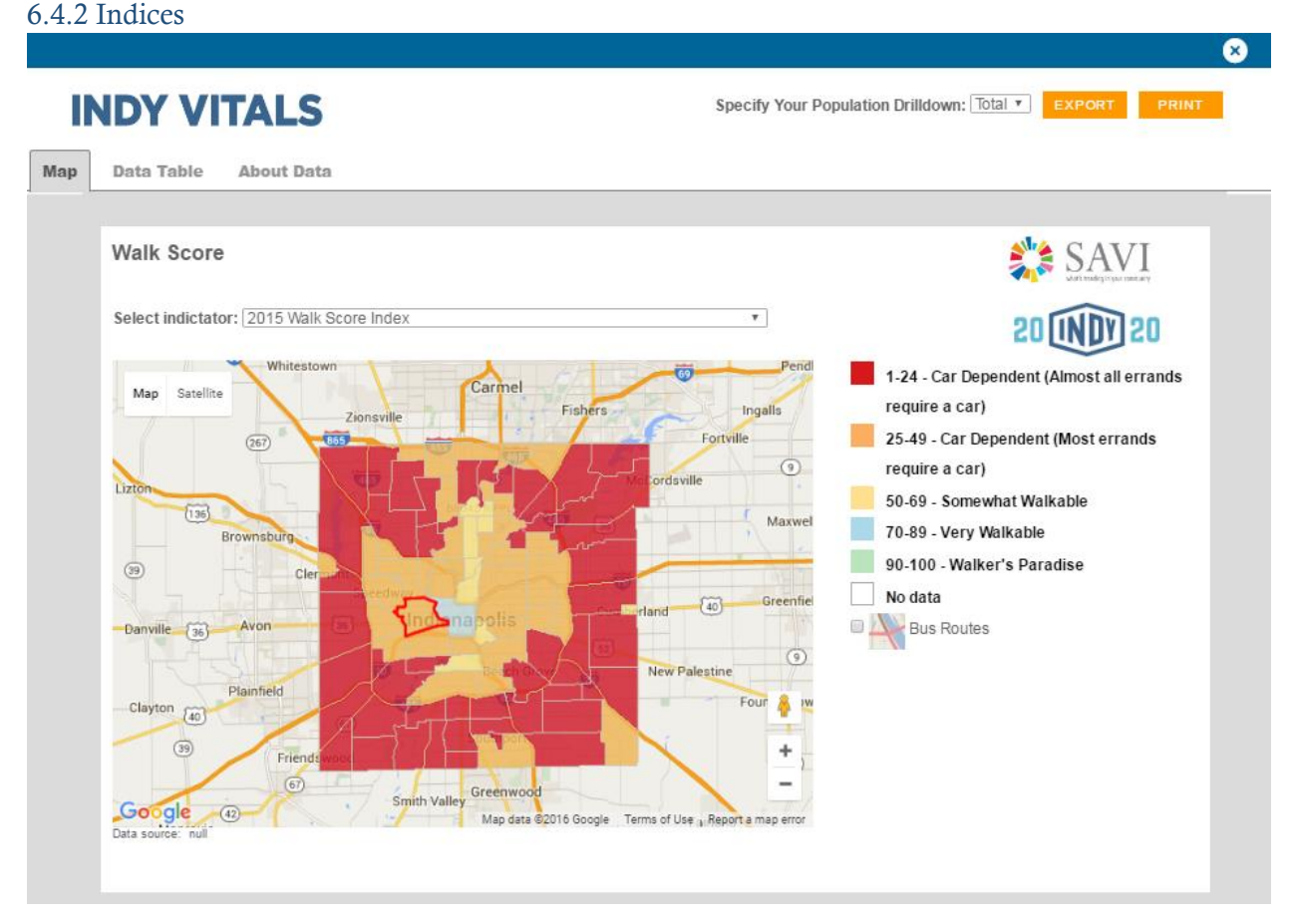

For some indicators, such as Walk Score above, the map legend categories are broken up according to an index. These maps are used when the value of the indicator fits into a range defined as part of a predefined index, in this case, a walkability score. The legend contains the information needed to interpret each legend category.

#### 6.4.3 Specialized Quantile Maps

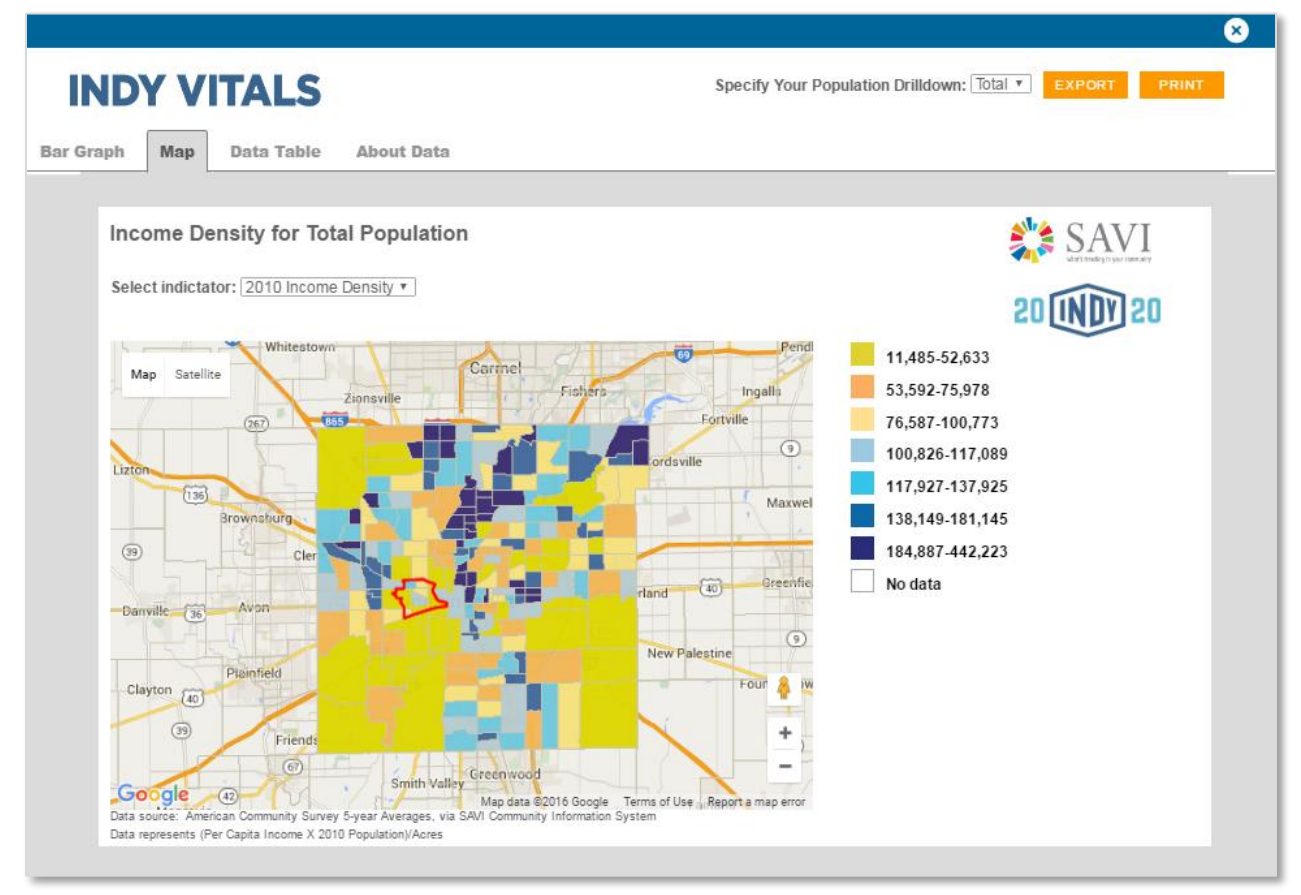

The final type of map used on IndyVitals is a specialized quanitle map. In most cases, these have seven equal categories. These maps are used to see a finer degree of variation between neighborhoods for a given indicator, especially when the indicator values have a narrow range.

When specialized quantile maps are used, they are colored by Census block groups, which are often smaller geographic units than neighborhoods. This is done to see how different block groups within a single neighborhood and across the metro area compare to one another.

## 6.5 About the Data

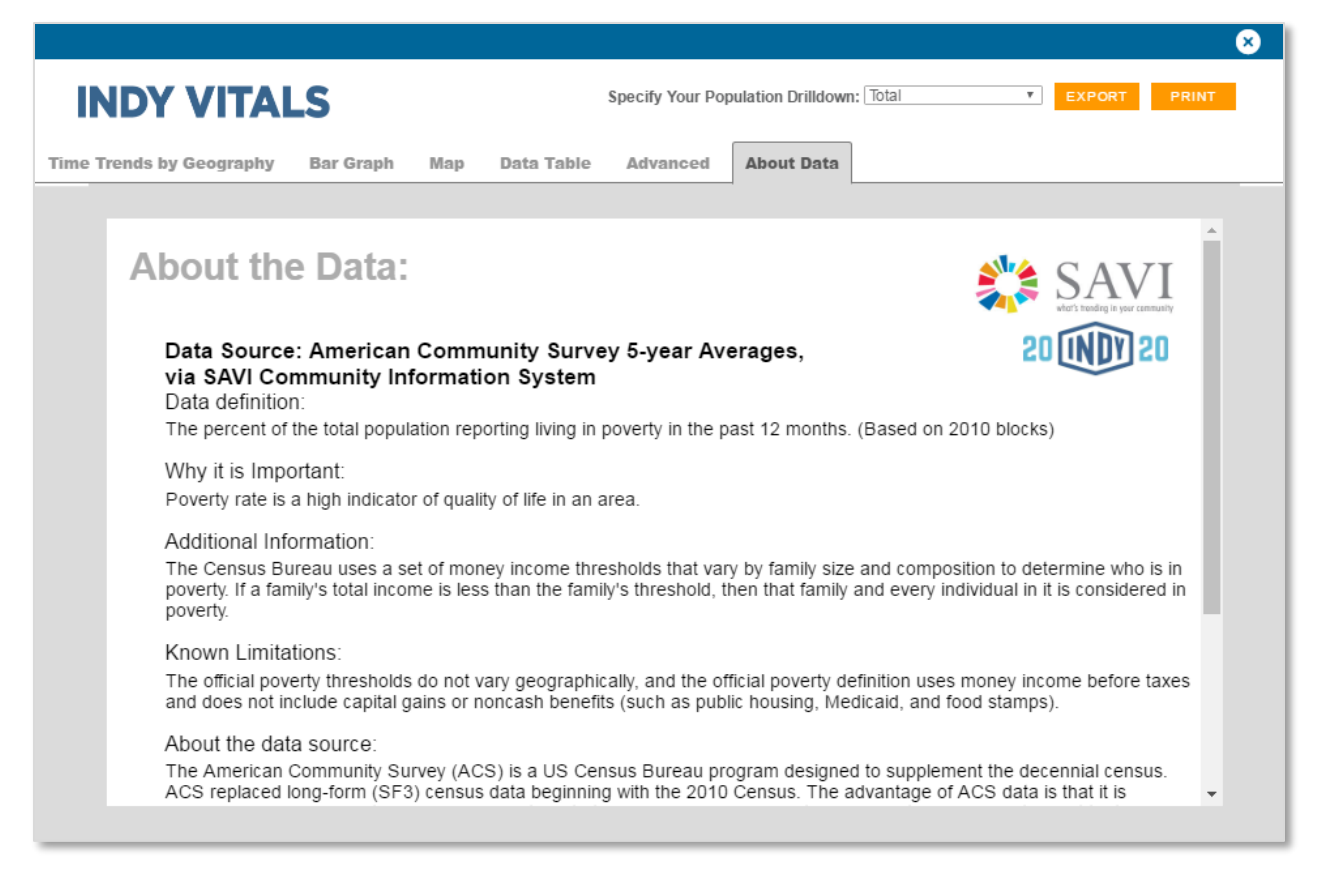

The About the Data tab tells you everything you need to know about the data itself. Topics include data definitions, why the data is important, known limitations, and information on the data source.

#### 6.6 Additional Visualizations

When applicable, some indicators may have additional visualizations.

#### 6.6.1 Pie Charts

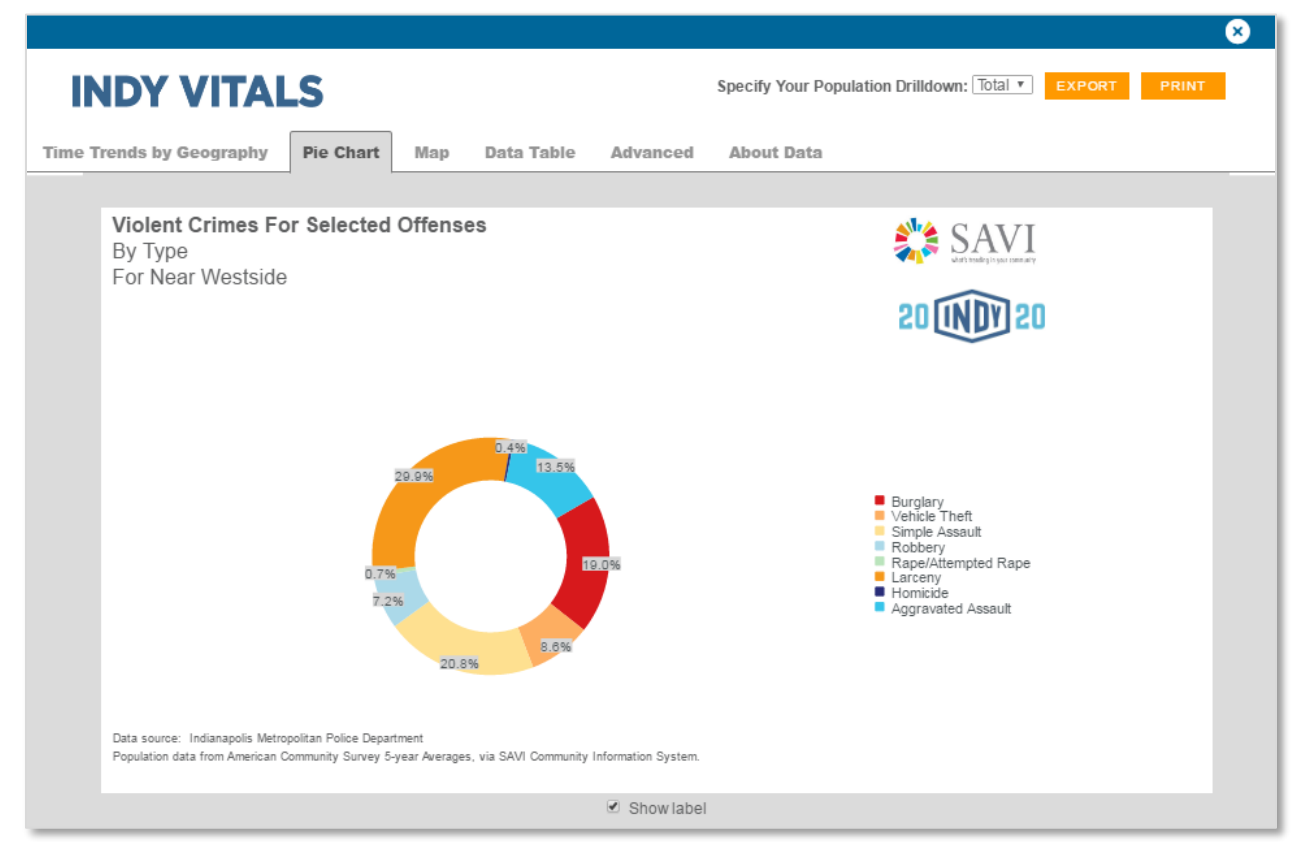

Pie charts, like grouped bar by indicator charts, are used to compare the composition of an indicator for a single neighborhood. Where grouped bar by indicator charts give counts, the pie chart is most useful for giving percentages. In the example above, the pie chart is used to break down the percentage of crimes by type that compose the Violent Crimes per 1000 People indicator.

#### 6.6.2 Age Pyramid

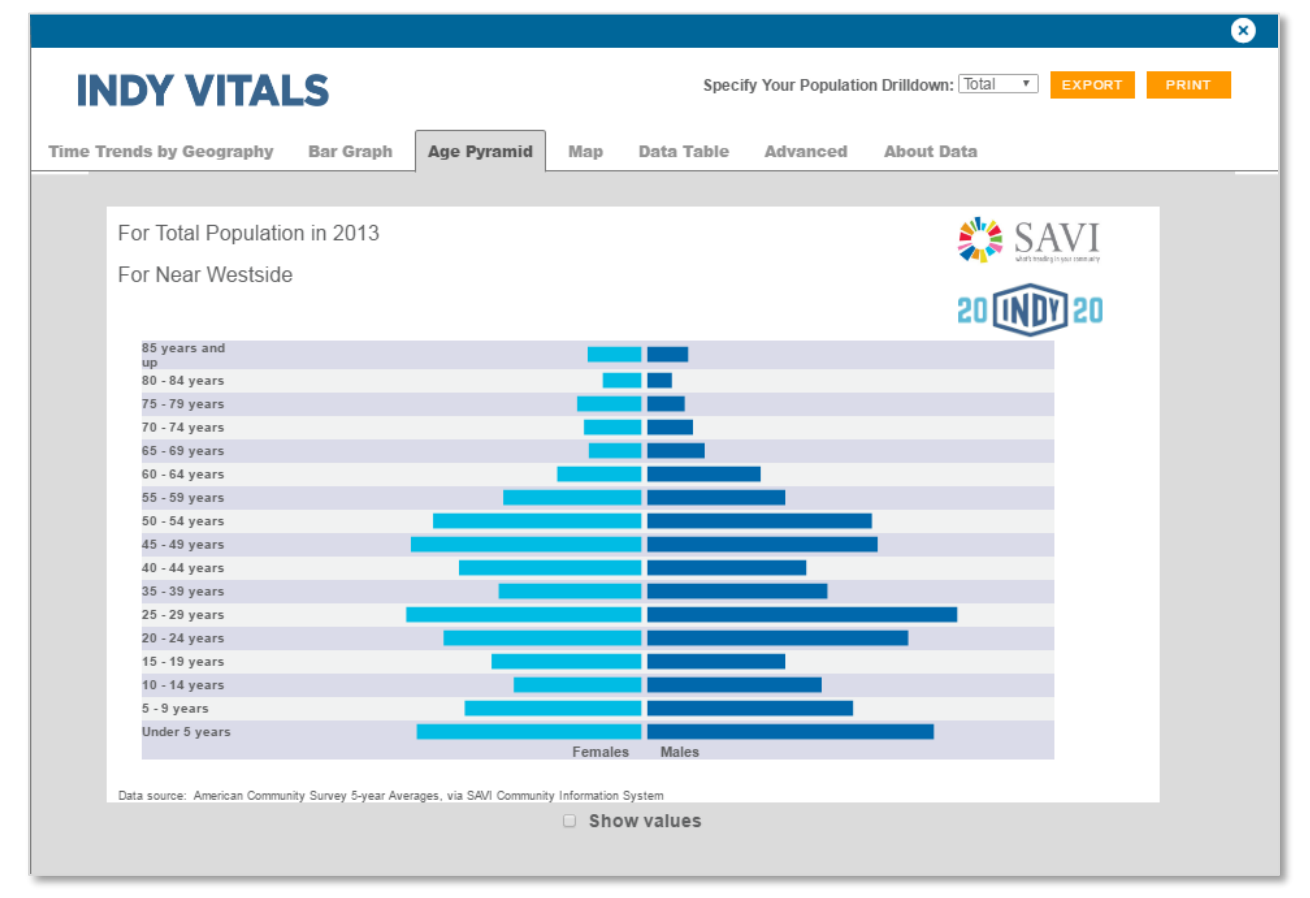

To view the age breakdown by sex for a given neighborhood, the age pyramid is used. This type of chart will only show the latest data year and is only available in the Median Age indicator.

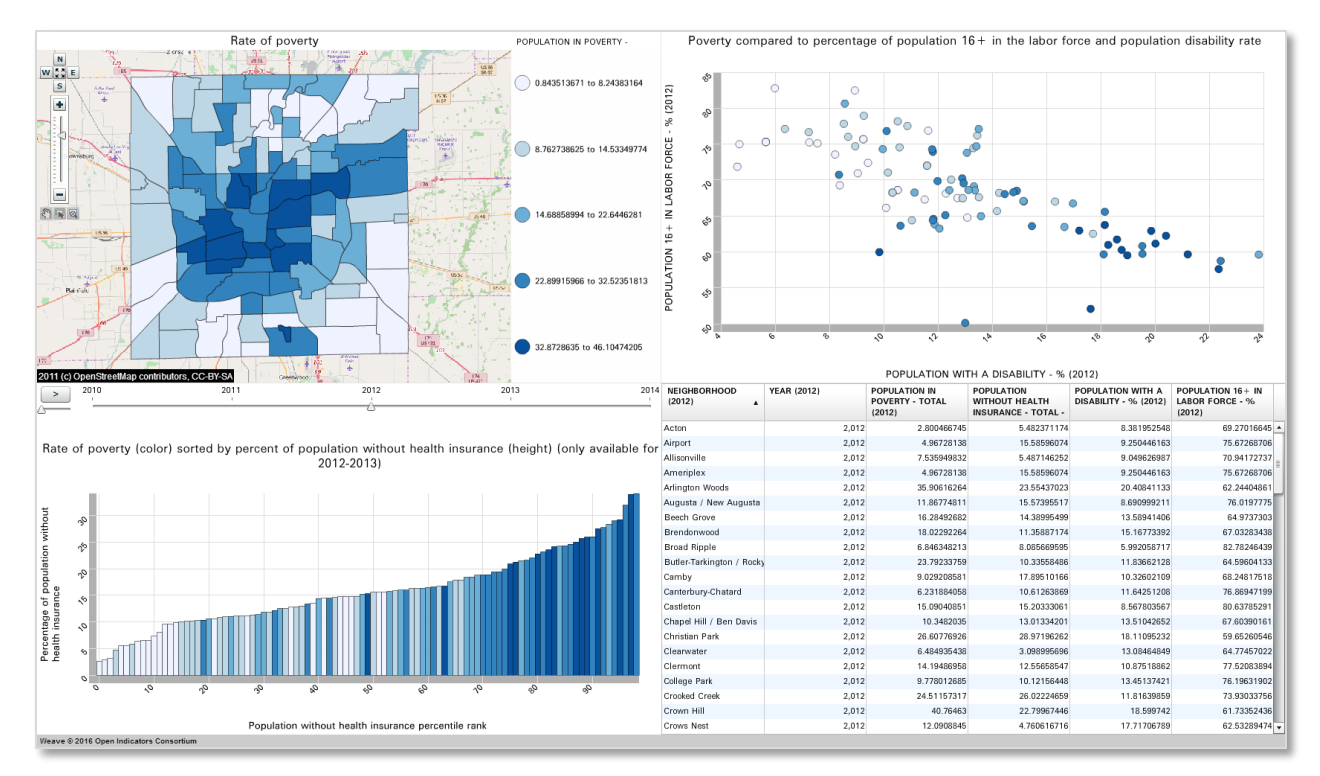

#### 6.7 SAVI Advanced

Any visualization with a SAVI Advanced tab will link directly to a weave on the SAVI website. To view visualizations in SAVI Advanced, you must have Adobe Flash Player installed (download available at: [http://www.adobe.com/support/flashplayer/downloads.html\)](http://www.adobe.com/support/flashplayer/downloads.html).

The image above is an example of a SAVI Advanced weave. In the SAVI Advanced visualizations, each "window" on the weave is linked to the adjacent windows which display comparisons between multiple indicators. Each colored area on the weave is associated with a single neighborhood. Hovering over the map, scatterplot, or bar chart, you can see that neighborhood highlighted in the other charts.

Some weaves have multiple demographics (for example, racial/ethnic groups) and/or multiple years. You can toggle between these with a dropdown menu, located above the associated window in the weave. By clicking the play button in the far left center of the weave, above the bar chart, you can learn more about changes over time between the indicators by watching the "time lapse" between data years.

If the SAVI Advanced tab appears in the indicator you're exploring on IndyVitals, that indicator will be the primary indicator in SAVI Advanced – the indicator against which all secondary indicators will be compared. Note that each indicator with a SAVI Advanced tab will have different secondary indicators. In the example above, we are looking at Percent of the Population in Poverty as the primary indicator compared to Workforce Participation, Percent of the Population with Disabilities, and Percent of the Population without Health Insurance as secondary indicators.

Selected indicators in the SAVI Advanced weaves are pre-defined. To explore more indicators with SAVI Advanced, go to [http://www.savi.org/savi/weave/Default.aspx.](http://www.savi.org/savi/weave/Default.aspx)

# <span id="page-27-0"></span>7. How to Report a Problem

To report a problem, scroll to the bottom of the web page and click on the "Report Problem" link. Please be as specific as possible in your explanation of the error, and include the web browser you are using to view IndyVitals. You also can send an email to [savi@iupui.edu.](mailto:savi@iupui.edu)